## **50/50 DRAWING WITH A CASH PAYOUT**

To record a receipt for a 50/50 drawing with a cash payout, create the business receipt for the amount collected that will be receipted to the chapter and deposited in the bank. (i.e., \$50 collected with \$25 payout would be receipted as \$25). On the receipt in the lower left hand corner of the receipt you will enter the original amount collected.

In QuickBooks (QBs) the transaction would be entered as follows:

It is recommended that a separate item be established to track the 50/50 Drawing. To

create a new "Item" to track the 50/50 Drawing click on the  $\frac{Item}{Item}$  icon at the top of the QBs screen. This will display the Item Listing. Right click with your mouse anywhere in the Item Listing screen and a drop down menu will be displayed.

氐

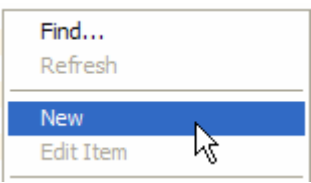

Select "New" to establish a new "Item". The "New Item" screen will appear so you can enter the information necessary for the New Item. If you record your 50/50 drawing as a committee function you will record the receipt portion of the transaction under 4700. For example you would enter the "Type" as Service; the "Item Name/Number" as  $4700 -$ 50/50 DRAWINGS; enter the Description as "50/50 DRAWINGS" and select "Account" as 4700.00 Special Proj & Committee Income.

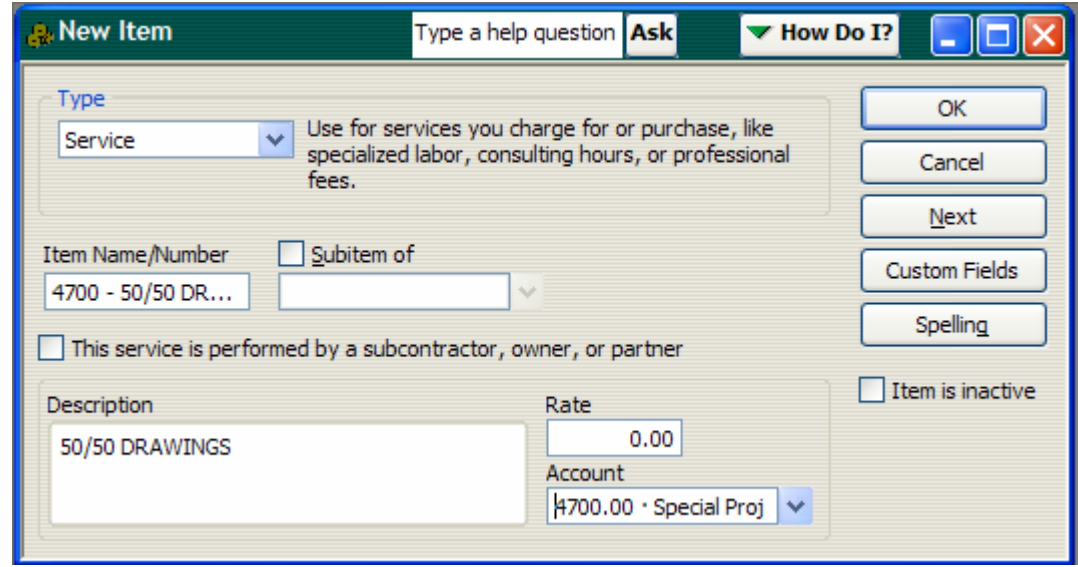

For the payout portion you would establish a new item under 5700. This way the receipt and payout can be tracked separately for audit purposes. The following "New Item" example is provided for the "50/50 PAYOUTS":

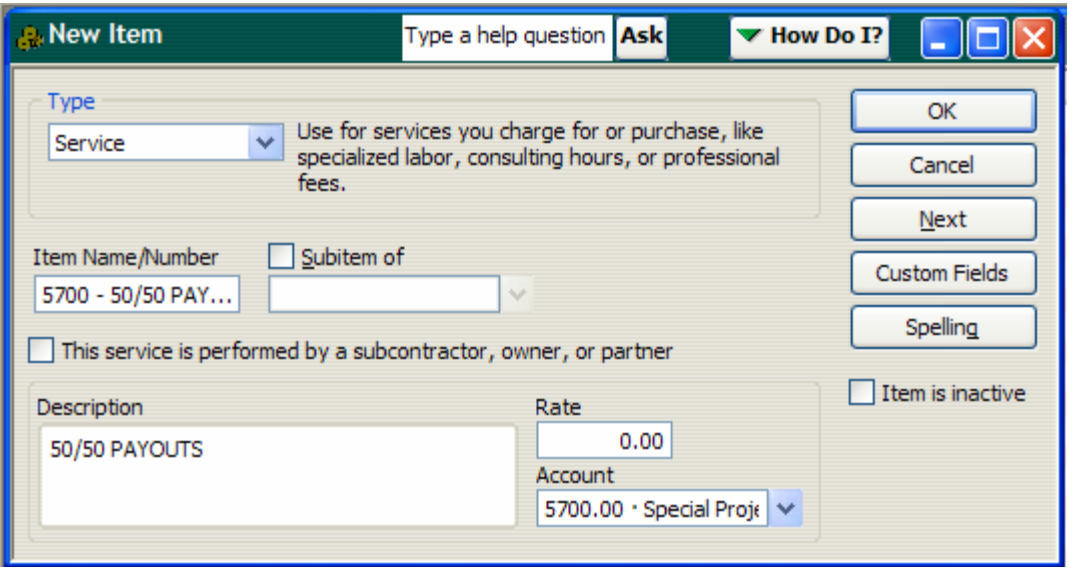

**NOTE:** If your Chapter's standard operating procedures are to record the 50/50 drawing in the miscellaneous income category it will be necessary to record the receipt portion of the transaction under a new 4600 item and a new expense item for the Payouts under 5400 so they can be tracked separately. New accounts will also need to be established in the Chart of Accounts to track the 50/50 Drawings and Payouts and they must be established prior to the creation of the new item. The following examples are provided:

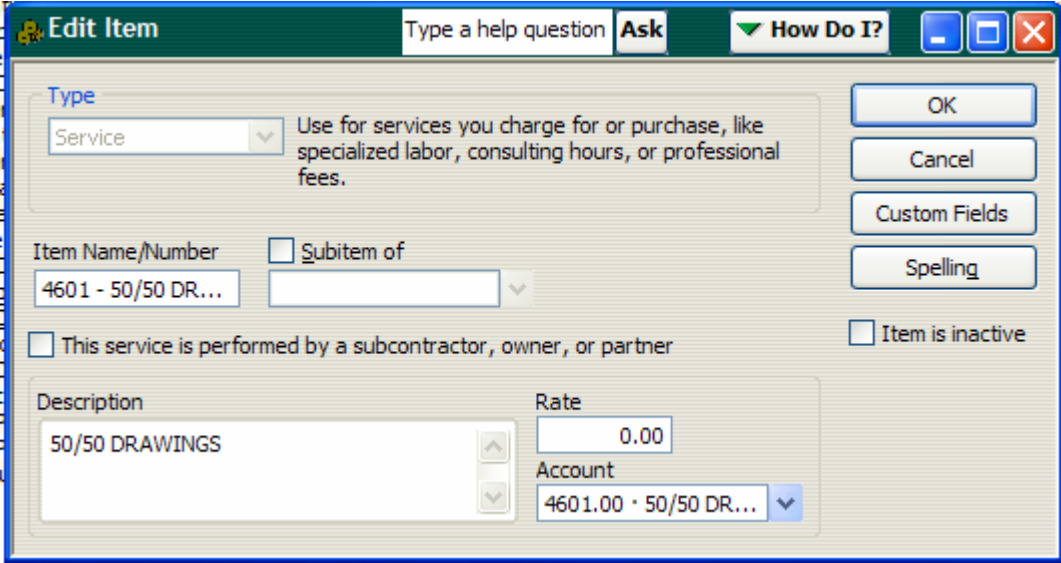

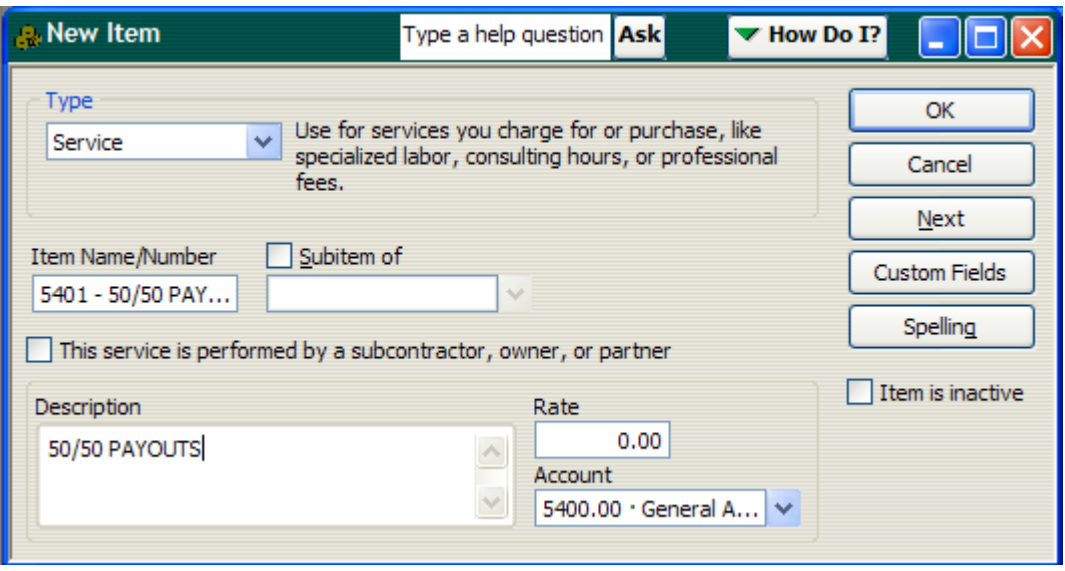

To enter the business receipt into QBs . Go to the Customers Navigator and click the Sales Receipt icon. This will take you to the Enter Sales Receipts screen. Complete the screen using the instructions provided in the "RECEIPTS/DEPOSITS" procedure on the CA/NV website.

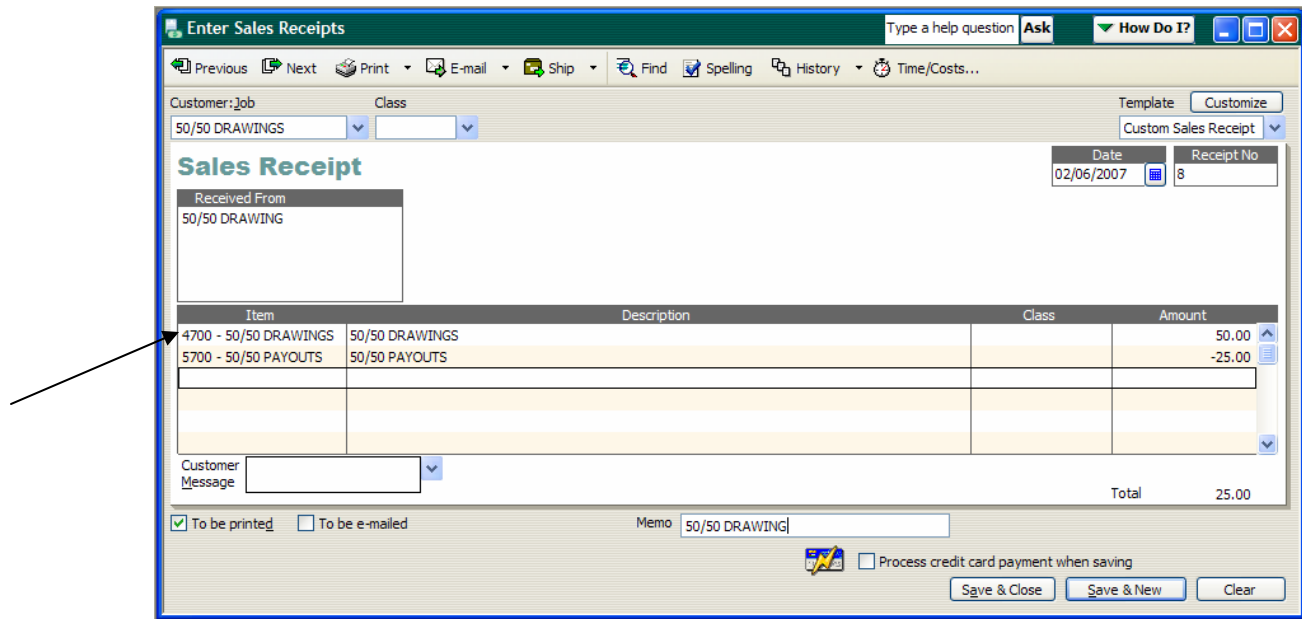

In the "Item" field enter the new "Item" that you established for the 50/50 Drawing and record the full amount collected. In the next line below enter the new "Item" that you established for the 50/50 Drawing Payout and record the amount that you paid out to the winner of the drawing.

Notice that the amount recorded on the receipt will now match the amount that will be receipted and deposited.

The following example is provided if the Chapter's standard operating procedures would be to receipt the 50/50 Drawings as miscellaneous income.

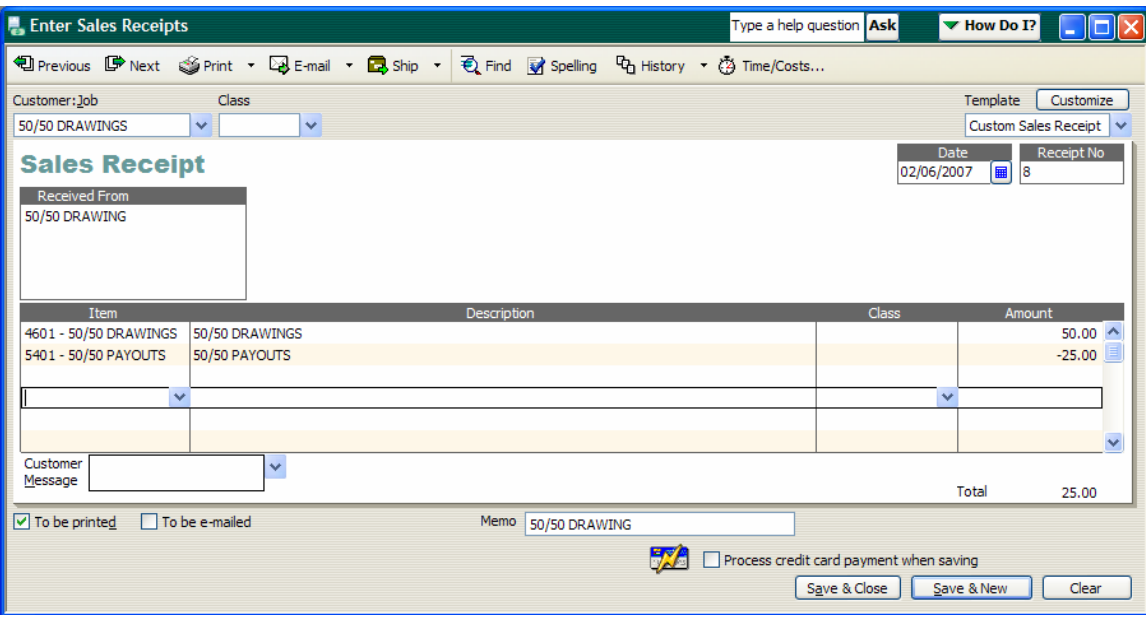